version-11-08

# **Installation d'un réseau AbulEdu 11.08 avec Virtualbox**

Parfois, il peut s'avérer pratique de pouvoir simuler le fonctionnement d'un réseau AbulÉdu sur un ordinateur en créant des machines virtuelles au lieu de devoir travailler sur des vraies machines. Cela vous donne une certaine flexibilité, car vous pourriez avoir votre salle d'informatique sur un simple portable, avec en plus l'avantage de faire des essais, des captures d'écrans sans devoir à chaque fois attendre le redémarrage de la machine, grâce à la fonctionnalité de saisie d'instantané offerte par les logiciels de virtualisation.

Le logiciel de virtualisation utilisé est [VirtualBox,](http://www.virtualbox.org) car il s'agit de logiciel libre et gratuit, mais rien n'empêche de faire la même chose avec d'autres logiciels comme VMWare, le principe reste le même.

# **L'objectif**

L'objectif de ce tutoriel est de créer 2 machines virtuelles : un serveur AbulÉdu virtuel et un poste client virtuel qui s'y connecte et que les deux soient aussi en communication avec le PC "hôte", c'est à dire votre machine réelle sur laquelle le logiciel VirtualBox tourne et qui est reliée à Internet.

## **Installation de Virtualbox**

Téléchargez la version de [Virtualbox](http://www.virtualbox.org/) appropriée à votre système d'exploitation et installez-le sur votre ordinateur (PC de 64 bits indispensable).

## **Installation d'un serveur AbulEdu 11.08**

### **Préparation de la machine virtuelle**

- 1. Créez une nouvelle machine virtuelle qu'on appellera AbulEdu, de type Linux Ubuntu 64 bits.
- 2. En fonction de la RAM de votre machine hôte, allouez au serveur virtuel 1 Go ou plus. 2 Go c'est confortable.
- 3. Créez un disque dur virtuel de 40GBi : par prudence, il vaut mieux le créer de taille fixe, c'est-àdire que VirtualBox va allouer cet espace de votre vrai disque dur à la machine virtuelle une fois pour toutes. Ceci vous évitera de messages indiquant qu'il n'y a plus d'espace dans le disque pour installer les mises à jour.
- 4. La machine étant maintenant créée mais il faut la paramétrer un peu avant d'y installer AbulÉdu :
	- 1. Passez à la section Stockage et activez Ajoute un lecteur optique et choisissez l'image disque iso d'AbulEdu DVD 11.08 que vous aurez téléchargée au préalable. Validez et passez à la section réseau.
- 2. le serveur nécessite deux cartes réseau : pour la carte 1 choisissez Serveur Intel PRO/1000 MT, mode d'accès au réseau Réseau interne. Cette carte sera la eth0, c'est à dire la carte du LAN (réseau local).
- 3. Activez une deuxième carte, du type prédéfini PCnet FAST III avec Accès par pont comme mode d'accès : cela permettra d'avoir facilement accès à Internet via l'interface de votre machine hôte et de vous y connecter simplement.
- 5. Votre serveur virtuel est maintenant configuré, vous pouvez passer à l'installation du serveur AbulEdu.

#### **Installation virtuelle du serveur AbulEdu 11.08**

- 1. Lancer votre machine virtuelle et choisissez l'installation "tout automatique". (Voir la [procédure](https://docs.abuledu.org/11.08/installation/installation_du_serveur_11.08) [habituelle complète](https://docs.abuledu.org/11.08/installation/installation_du_serveur_11.08) en détails pour information)
- 2. Une fois l'installation complète terminée, votre serveur redémarre et vous avez alors accès aux différentes interfaces d'initialisation (identifiant de l'installation, mots de passe root et abuladmin **à noter impérativement**, maquettes…)
- 3. Avant de passer à l'onglet "Configuration système", appuyer sur Ctrl+alt+t pour accéder à une console root. Puisque vous ne possédez qu'un seul disque virtuel, il est nécessaire de procéder à l'astuce correspondante à la [duplication manuelle](https://docs.abuledu.org/11.08/installation/installation_du_serveur_11.08#installation_phase_2) (voir phase 2 avec édition du fichier /etc/abuledu/backup.conf et ajout de la ligne MIRROR\_MANUALCONF="Y").
- 4. Passez ensuite à la phase "Configuration système" pour terminer la partie installation du serveur et redémarrer votre serveur.
- 5. La partie "Configuration initiale du serveur" est identique à la [procédure habituelle](https://docs.abuledu.org/11.08/installation/configuration_initiale_du_serveur).
- 6. La connexion Internet du serveur sera à paramétrer dans la même configuration que votre PC hôte (en général derrière un serveur DHCP). Notre l'adresse IP affectée à la carte eth1 et confirmez la connexion automatique au démarrage du serveur.
- 7. La mise à jour du serveur se fera à la fin de la configuration.
- 8. Terminer la configuration par la création d'un compte utilisateur "administrateur" disposant des privilèges "remotessh-ldap" pour accéder plus facilement à votre serveur ensuite.

### **Accès à l'interface d'administration du serveur virtuel**

- 1. Redémarrer votre serveur pour vérifier que tout fonctionne et que la carte eth1 est bien fonctionnelle avec l'adresse IP notée.
- 2. Depuis votre machine hôte, lancer un terminal pour accéder à votre serveur en SSH avec votre compte administrateur. (Voir cette [page selon votre configuration\)](https://docs.abuledu.org/11.08/administration/webadmin/mise_a_jour). L'adresse IP du serveur à contacter est celle de eth1.
- 3. Lors de la première connexion en ssh, une confirmation d'authentification vous est demandée. Acceptez-là.
- 4. Une fois votre connexion établie, donc confirmé, déconnectez-vous (Ctrl+d ou exit).
- 5. Relancez cette fois-ci la connexion mais avec un tunnel ssh :

#### ssh administrateur-ssh@adresse-ip-eth1 -L 8080:servecole:8082

Validez avec votre mot de passe.

- 1. Cette connexion effectuée, ne la fermez pas !
- 2. Vous pouvez à présent accéder à l'interface d'administration depuis un navigateur Internet vers

#### la page [http://localhost:8080](#page--1-0)

- 3. Le mot de passe abuladmin vous sera demandé pour accéder à l'administration votre serveur.
- 4. Vous pouvez aussi, puisque vous êtes connecté au serveur en ssh dans un terminal, procéder à une mise à jour du serveur, en vous identifiant avec le compte abuladmin :

su abuladmin (+ mot de passe en aveugle) abuledu-upgrade

Si vous avez besoin d'accéder à une console tty avec Ctrl + Alt + F1 … F7, utilisez plutôt les touches "Ctrl-de-droite + F1… F7". "Ctrl de droite" est la touche Ctrl qui se trouve à droite de votre clavier. C'est la touche "capture" d'hôte que vous pouvez paramètrer dans Virtualbox.

#### **Installation virtuelle des clients 15.08 pour AbulEdu**

From: <https://docs.abuledu.org/> - **La documentation d'AbulÉdu**

Permanent link: **[https://docs.abuledu.org/11.08/installation/installation\\_dun\\_reseau\\_11.08\\_avec\\_virtualbox](https://docs.abuledu.org/11.08/installation/installation_dun_reseau_11.08_avec_virtualbox)**

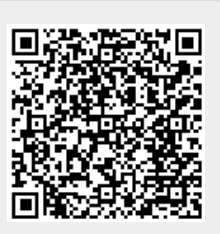

Last update: **2016/11/14 15:06**